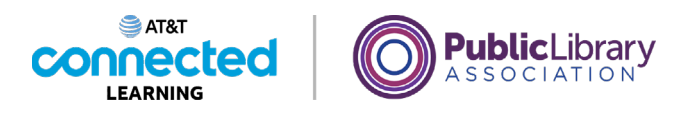

## **Uso de una computadora PC con Windows 10 Guardar y cerrar archivos**

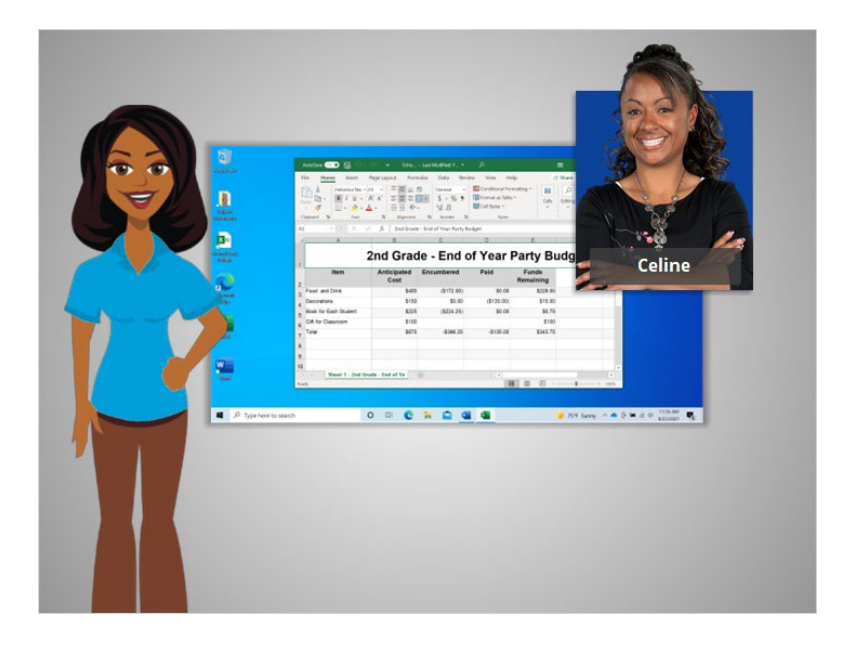

En la lección anterior, Celine aprendió a buscar y abrir los archivos en la computadora.

De vez en cuando, mientras está trabajando en un archivo o antes de cerrarlo, tendrá que guardar su trabajo. En la lección de hoy, Celine aprenderá cómo cerrar un archivo y guardar su trabajo usando Microsoft Excel dentro del sistema operativo Windows 10.

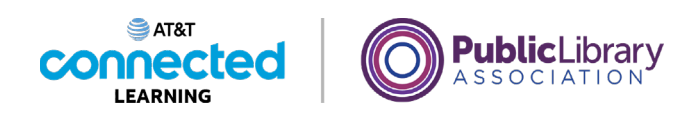

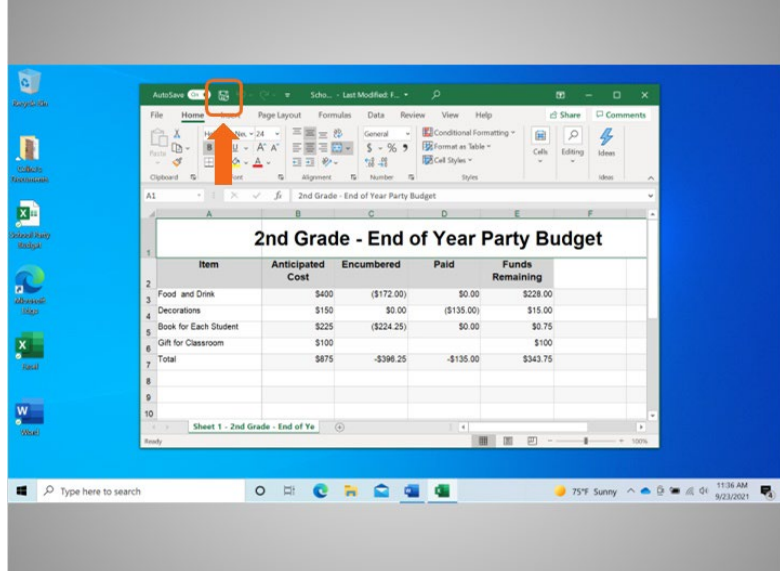

Celine ha terminado de trabajar en este documento de Excel y quiere guardar su trabajo. Celine guardó este archivo anteriormente y desea conservar el mismo nombre y la misma ubicación del archivo. Por lo tanto, hace clic en la opción "Save" (Guardar) que se encuentra en la barra de herramientas.

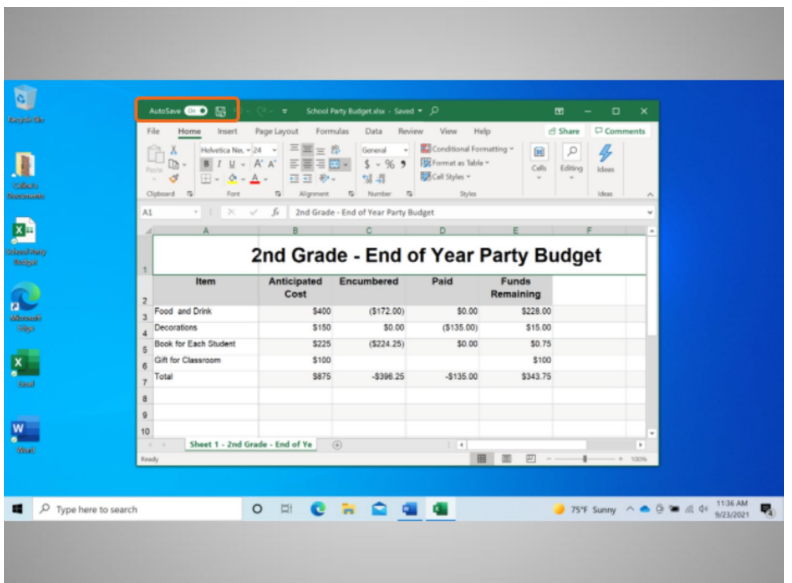

Las versiones más recientes del producto Excel de Microsoft guardan su archivo automáticamente, cada pocos segundos, mientras usted trabaja.

Proporcionado por AT&T Connected Learning + Public Library Association 2

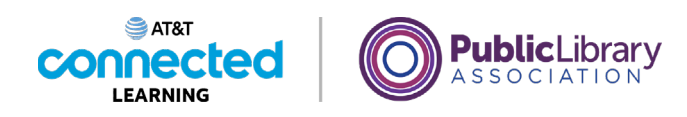

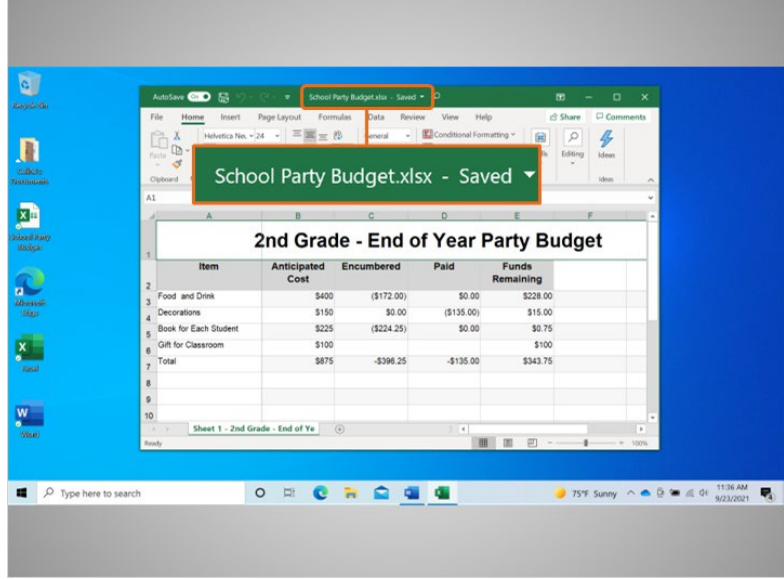

La barra de herramientas le mostrará el estado "guardado" del documento.

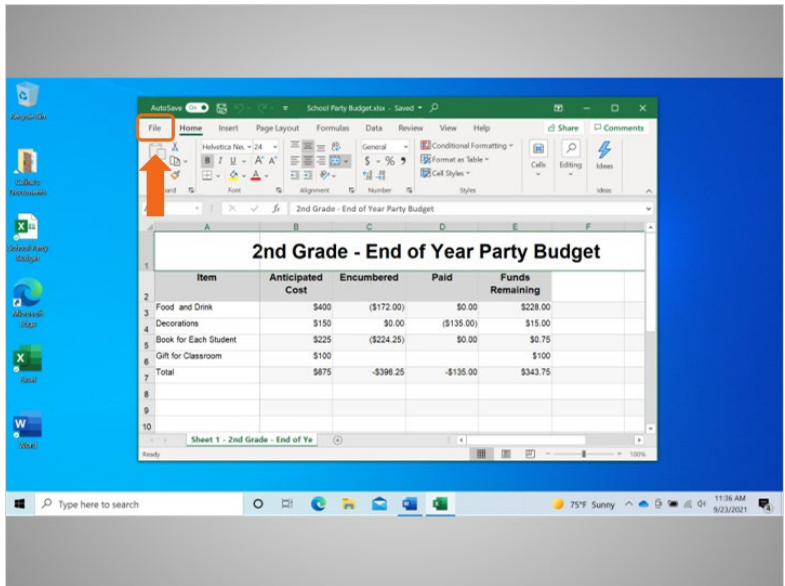

Si esta es la primera vez que guardará el archivo, haga clic en "File" (Archivo)...

Proporcionado por AT&T Connected Learning + Public Library Association 3

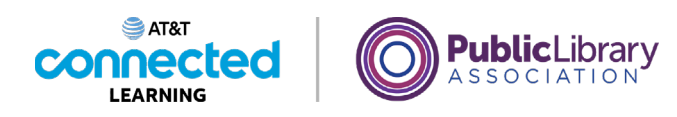

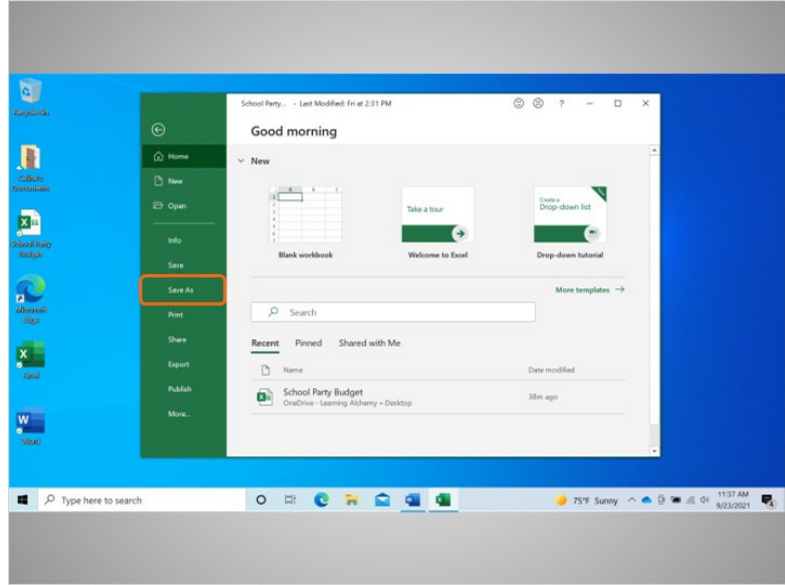

y seleccione "Save As" (Guardar como).

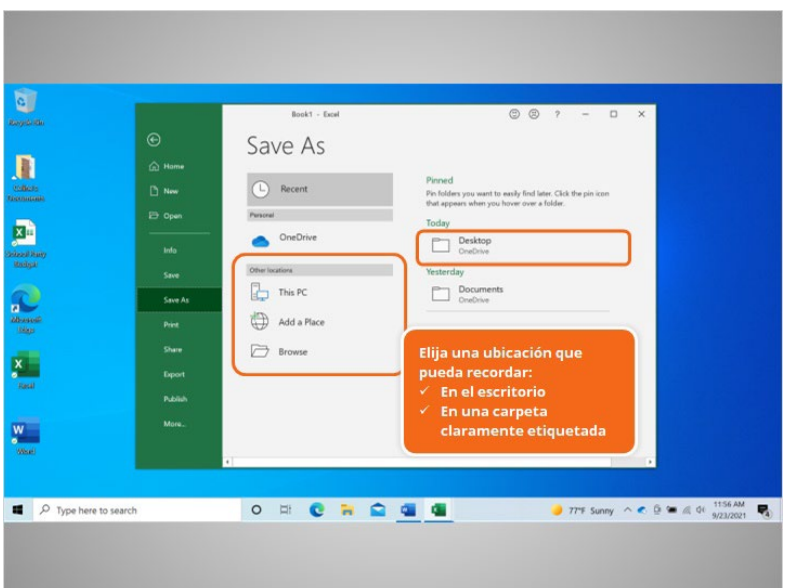

Se abrirá una ventana de "Save As" (Guardar como). Esta le permite seleccionar dónde se almacenará el archivo guardado en su computadora y ponerle un nombre al archivo.

Celine va a guardar el archivo en el escritorio.

Proporcionado por AT&T Connected Learning + Public Library Association 4

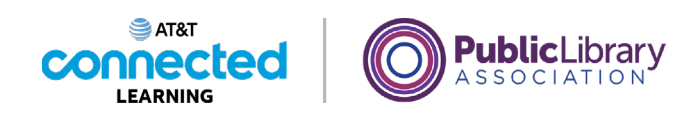

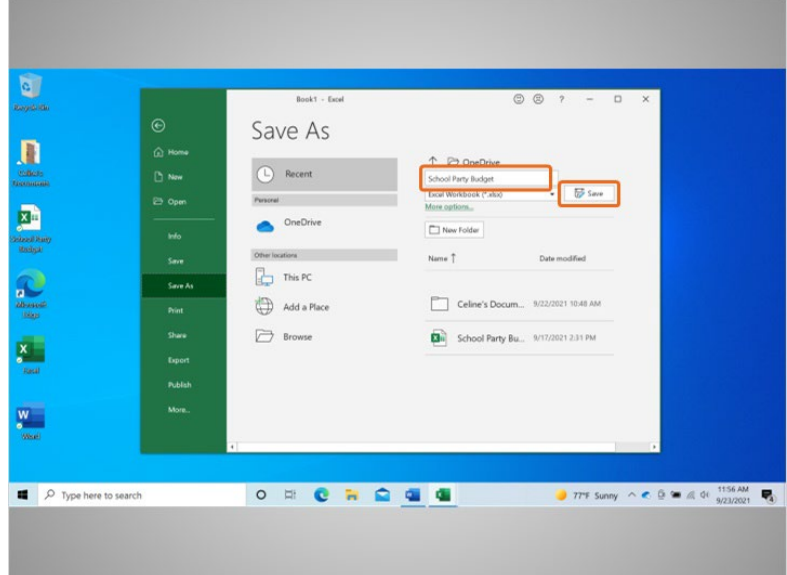

También puede usar el panel de navegación de la izquierda para elegir una ubicación diferente para su archivo. Asegúrese de elegir un lugar que pueda recordar fácilmente, como por ejemplo en el escritorio o en una carpeta claramente marcada.

Celine ingresa un nombre para el archivo aquí y, luego, hace clic en el botón "Save" (Guardar).

## Proporcionado por AT&T Connected Learning + Public Library Association 5 5

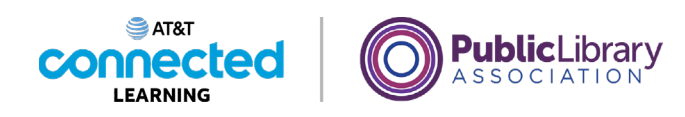

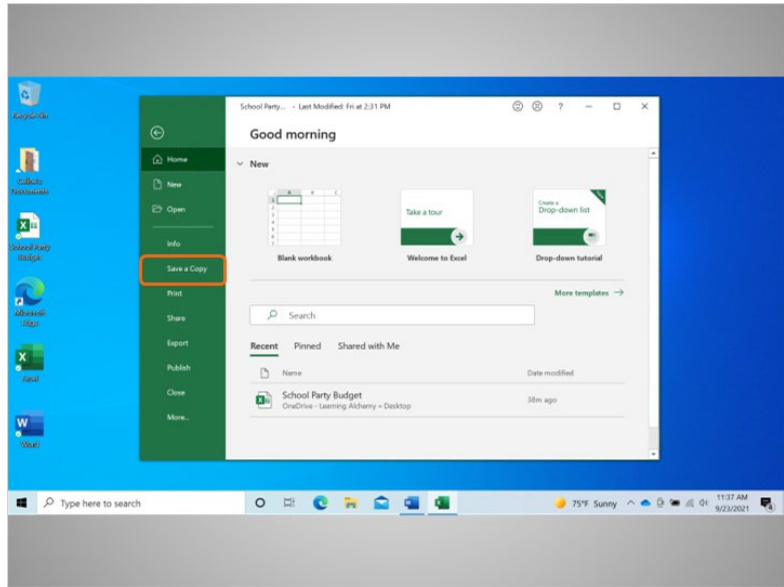

Si Celine quisiera guardar el archivo en una ubicación diferente en su computadora, haría clic en "Save a Copy" (Guardar una copia).

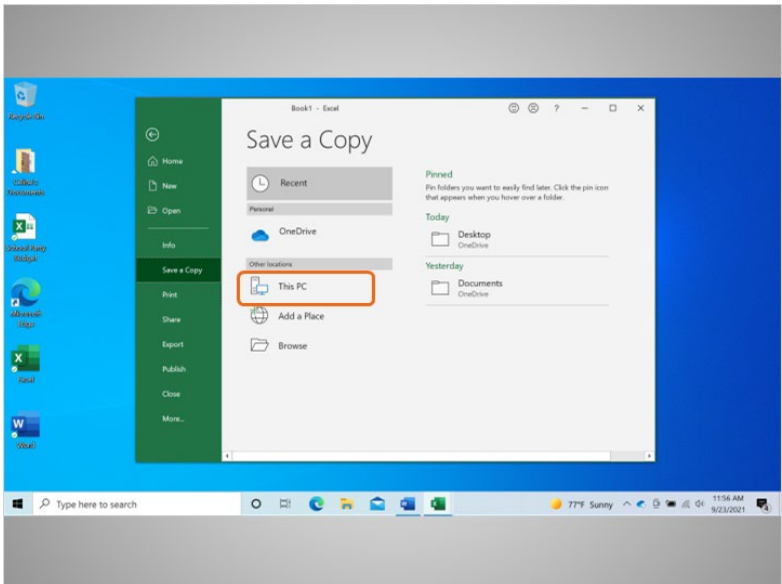

Se abre una ventana de "Save a Copy" (Guardar una copia). Esto le permite a Celine seleccionar dónde se almacenará el archivo guardado en la computadora. Celine quiere guardar el archivo en la carpeta "Documents" (Documentos), por lo que hace clic en "This PC" (Esta PC).

Proporcionado por AT&T Connected Learning + Public Library Association 6

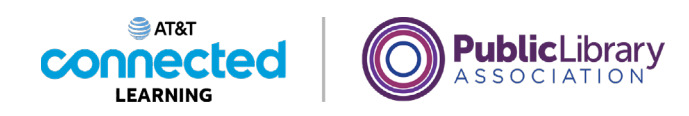

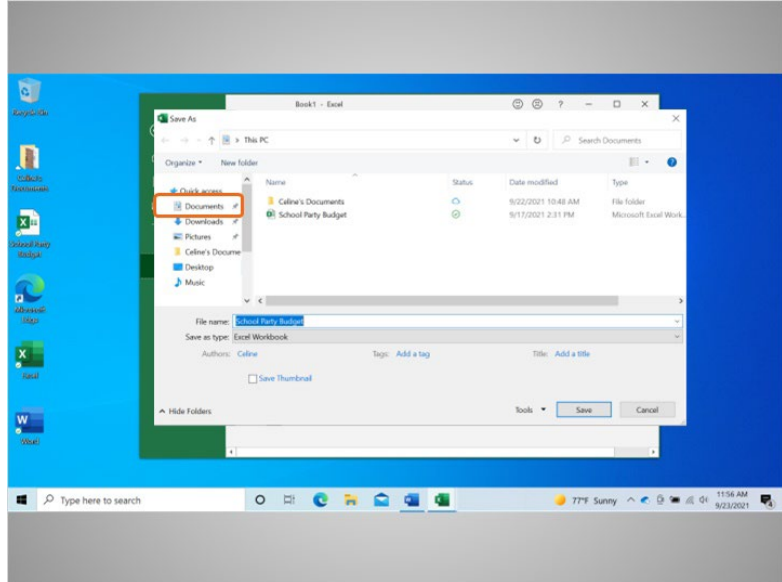

Se abre la carpeta "Save As" (Guardar como). Dado que Celine quiere guardar el archivo en la carpeta "Documents" (Documentos), hace clic en el ícono "Documents" (Documentos) en el menú de la izquierda.

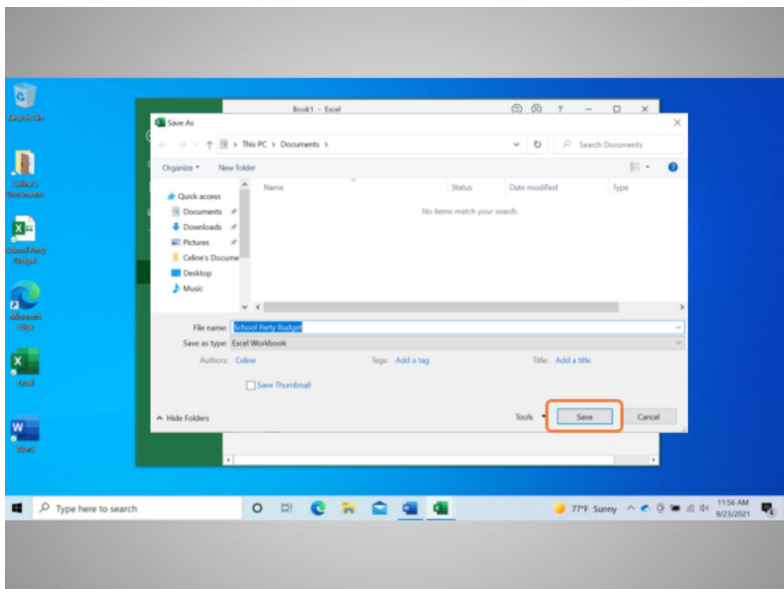

Celine no quiere cambiar el nombre del archivo, por lo que hace clic en "Save" (Guardar)...

Proporcionado por AT&T Connected Learning + Public Library Association 7 and 7

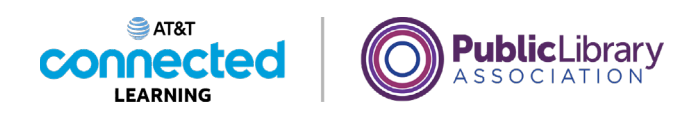

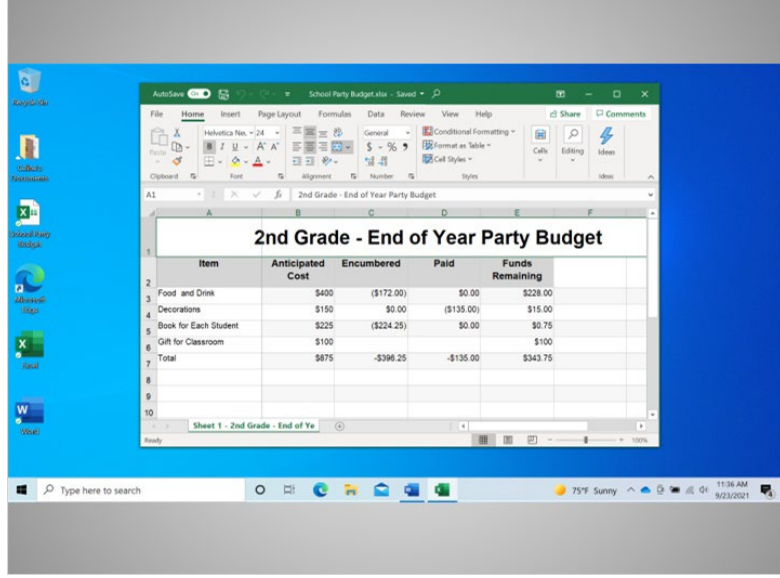

y el archivo ahora está guardado en la nueva carpeta.

Si usted usa una computadora pública, puede haber restricciones sobre dónde puede guardar los archivos. El uso de una USB o unidad flash es una manera común de guardar sus archivos cuando usa una computadora pública.

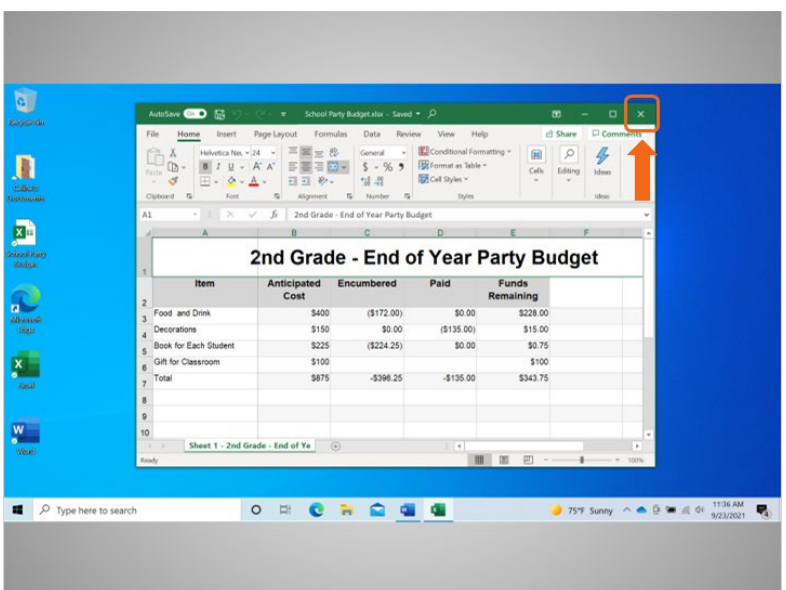

Celine terminó con la hoja de cálculo del presupuesto y quiere cerrarla ahora. Para hacer esto, debe hacer clic en la X en la barra de título. Excel guardará automáticamente el archivo antes de que se cierre.

Proporcionado por AT&T Connected Learning + Public Library Association 8 and 8 and 8

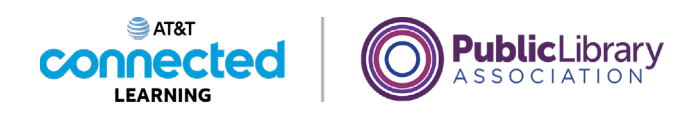

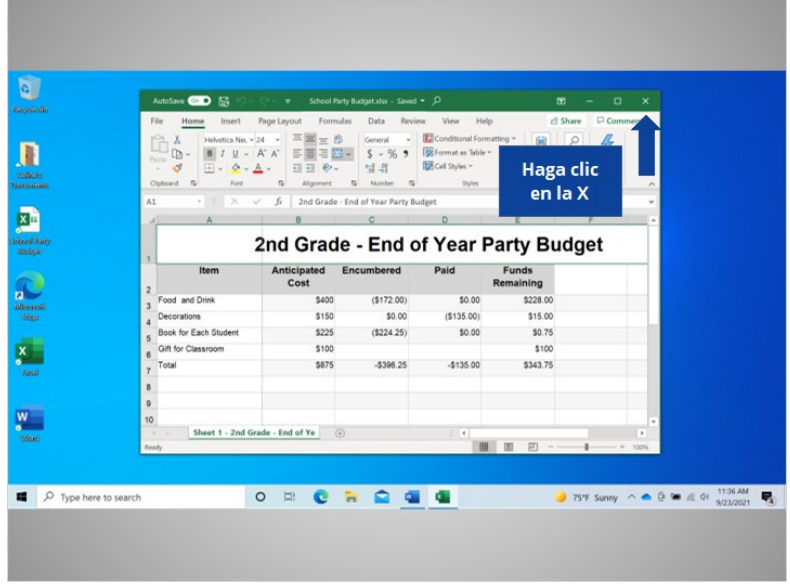

¿Podría ayudar a Celine y hacer clic en la X para cerrar el archivo?

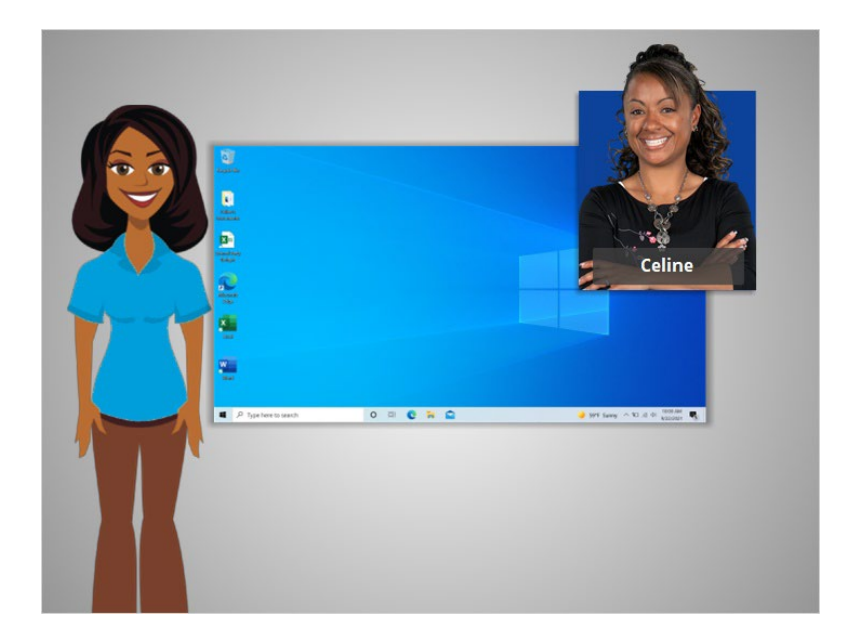

¡Bien hecho!

En esta lección, Celine aprendió cómo cerrar un archivo y guardar su trabajo. En la próxima lección, Celine aprenderá a eliminar los archivos en Windows 10.

Proporcionado por AT&T Connected Learning + Public Library Association 9